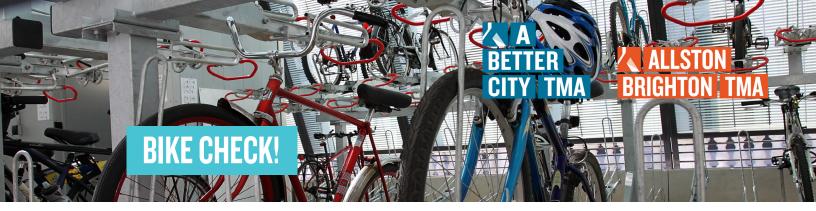

WHAT

Bike Check! rewards you for incorporating bicycling into your commuting routine.

REWARDS

You can receive up to two \$25 reimbursements over the course of a calendar year for eligible expenses including for a new safety gear, a new bike, or maintenance. More than one claim cannot be filed per month, but claims can be submitted any time during the year.

**ELIGIBILITY** 

You must be a tenant or employee of a current TMA member organization actively logging bike commute trips on the GoMassCommute platform.

TIP

Need to get home unexpectedly? Sign up for the Guaranteed Ride Home (GRH) Program. Through GRH, you can receive up to six free Uber rides per year. Register for this program before an emergency arises!

## 1. REGISTER OR LOGIN

To Register: Click Here for a Guide on How to Register. To Login: Go to the GoMassCommute link for your network.

TIP

Click for the GoMassCommute network specific links: A Better City TMA or Allston-Brighton TMA.

## 2. TRACK YOUR BIKE TRIPS

To earn points toward your Bike Check rewards, all you need to do is <u>log your bike commute trips</u> within three weeks of taking them. You can log your trips on the desktop site after logging in, or you can download the mobile app to track your trips automatically. The mobile app even allows integration with Strava if you're already tracking your bike miles there!

## 3. REDEEM YOUR POINTS FOR REWARDS

A. Once you're logged into your account, click "Dashboard" at the top of the screen.

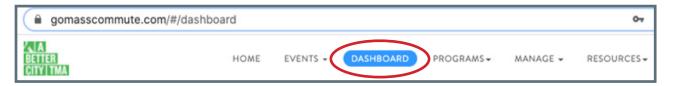

B. Scroll to the bottom of the page. Under "My Rewards," click on "Bike Check".

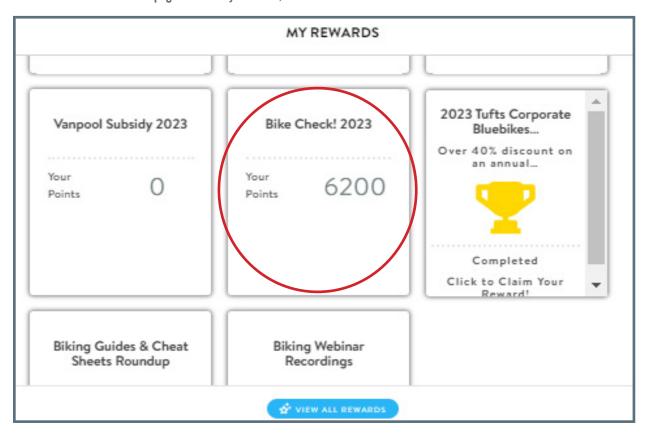

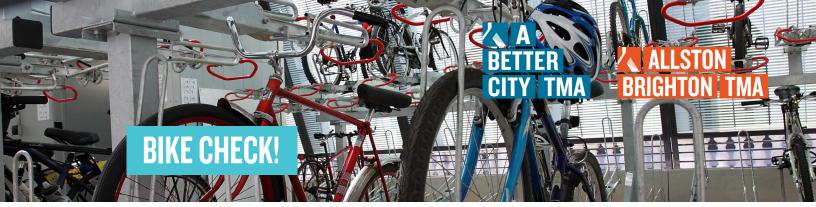

C. You will be redirected to the program description. After reviewing the full description, click "Show Details and Inventory" and select the "Bike Check Reimbursement" button to redeem your rewards points.

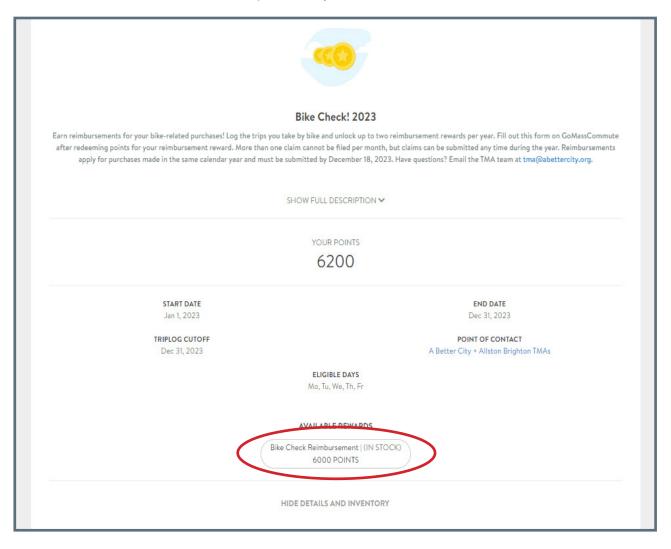

TIP

Don't have enough points? Keep logging trips! Each Bike Check reimbursement can be earned by redeeming 6,000 points, which you'd accrue after six weeks of biking to & from work (or the equivalent number of trips spread over a longer period of time!).

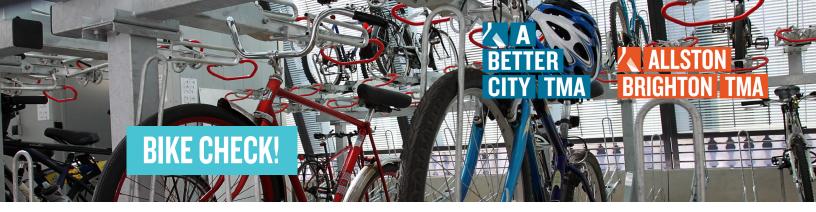

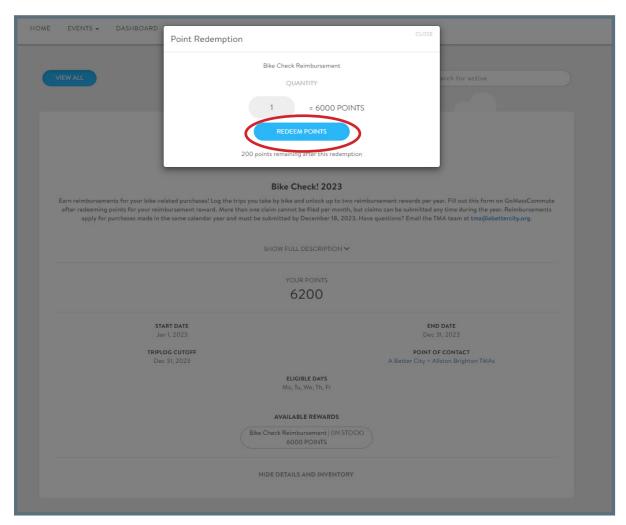

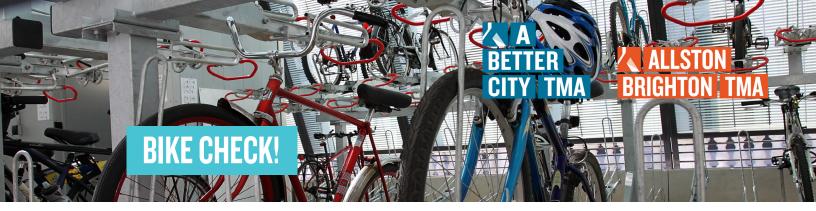

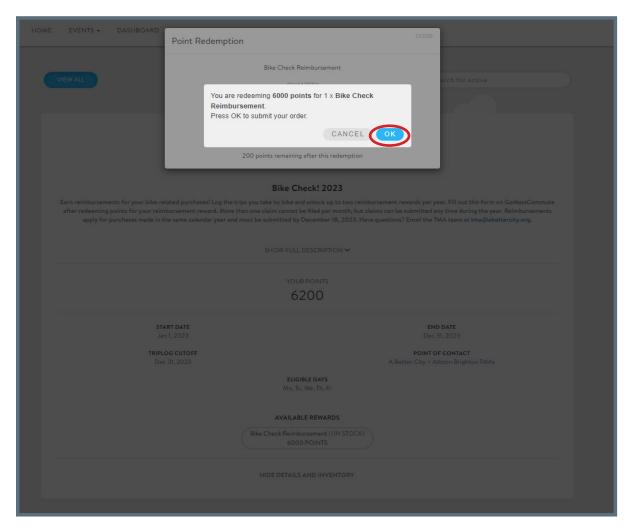

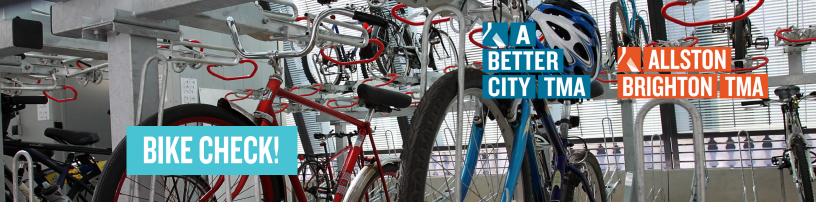

D. The reimbursement form will then pop up for you to complete. Please be sure that the file of your receipt has been uploaded. The phrase "File Successfully Uploaded" will appear in blue when your receipt has been uploaded.

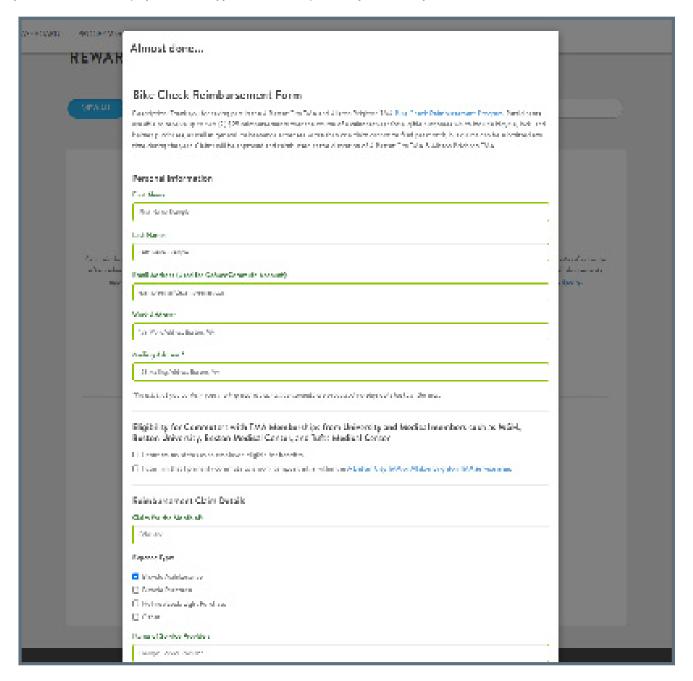

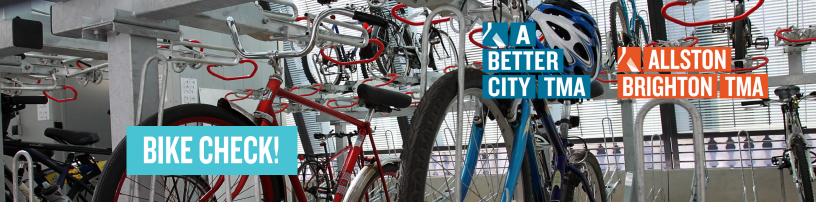

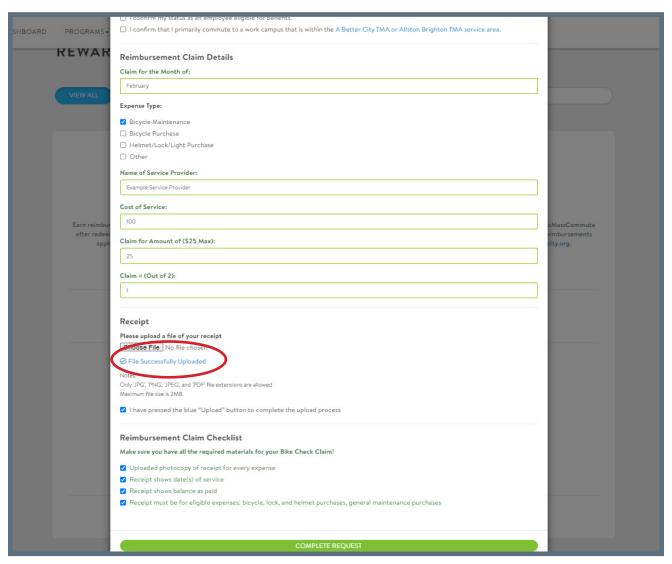

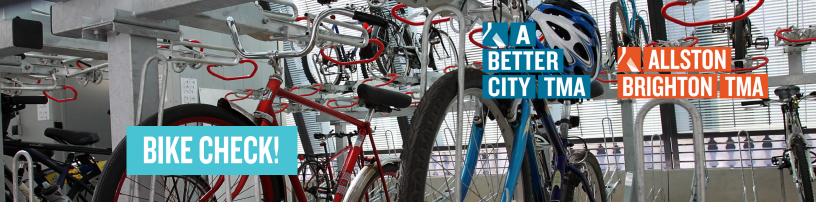

E. Once you've completed and submitted the form, you should be all set! If additional information is needed, a member of our team will follow up with your email.

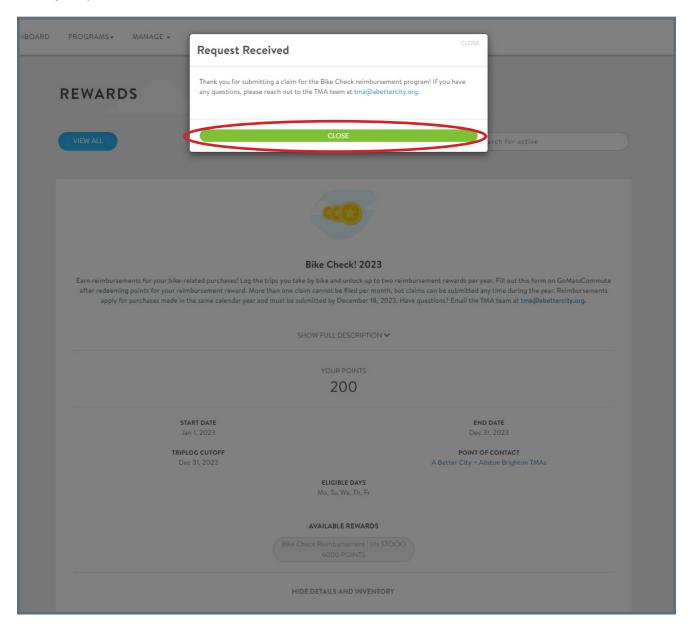